# **Créer un document avec OpenOffice2, module Draw**

OpenOffice *Draw* permet de créer des documents mêlant textes, images et autres éléments. Il est aisé avec ce type de fichier de déplacer les objets avec un simple « glissé-déposé »

Nous verrons dans ce document quelques fonctions de bases de *Draw*, dans OpenOffice 2.

# **Création d'un fichier Draw**

Ouvrir OpenOffice Draw : En passant par le menu « *Démarrer* », cliquer sur « *Tous les programmes* », puis « *OpenOffice* », puis « *OpenOffice.org Draw* »

> T. OpenOffice.org Draw

Un document *Draw* vierge s'ouvre.

### **Ajouter des images**

Dans la barre des menus, cliquer sur « *Insertion* », « *Image* », « *A partir d'un fichier* ». Ensuite, il reste à choisir l'image à insérer, puis à cliquer sur « *Ouvrir* »

### **Ajouter des formes**

Pour ajouter une forme (ligne, flèche, rectangle, ellipse, bulles, étoiles,...), il est nécessaire d'afficher la barre d'outils de dessin. Pour se faire, cliquer sur « *Affichage* », puis sur « *Barres d'outils* » et vérifier que « *Dessin* » soit coché. Si ce n'est pas le cas, cliquer dessus.

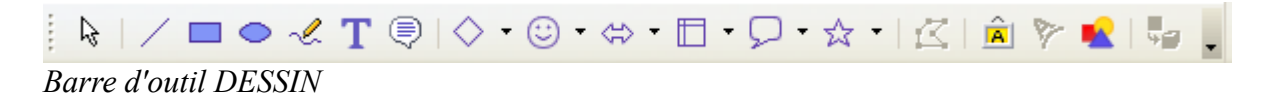

C'est grâce à cette barre d'outils qu'il est également possible d'insérer du texte  $(T)$ 

## **Manipulation des objets (images, formes et texte)**

### Superposition :

Il est possible de changer le plan dans lequel se situe l'objet (« en avant » ou « en arrière »). Ce point est très important lorsque plusieurs objets se superposent. En cliquant droit sur l'objet, choisir « *Organiser* » puis choisir l'action à effectuer.

### Rotation :

En cliquant sur le bouton  $\mathbb{C}$ , les poignées ( $\bullet$ ) peuvent être déplacées pour tourner l'objet.

### Verrouillage :

Il peut être utile de verrouiller les objets afin que les élèves ne puissent pas les déplacer. Pour cela, il faut cliquer droit sur l'objet et choisir « *Position et taille...* ». Choisir ensuite si l'on souhaite verrouiller la position de l'objet ou sa taille.

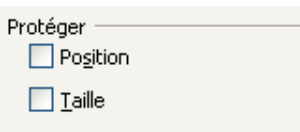